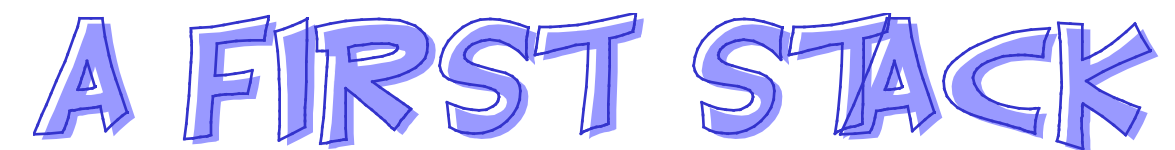

You are going to create a stack with four cards and a temporary "scratch" card. During this lesson, I will reference a few keyboard shortcuts that everyone ought to know. After this, you should learn them as you need them. Shortcuts really do speed up the process of creating stacks.

Find the HyperStudio icon. It could be right there on the desktop, or it could be buried in the hard drive. Double click on the icon to open a new or existing HyperStudio stack. Choose "New Stack" from the options at the bottom right. Then select "Yes" both times you are asked.

Here are a few options you ought to know.

# **Preferences**

- 1. Select '**Preferences**' from the **Edit** menu.
- 2. Click in the box so that there is a '✔' in the box next to '**Show card number...**'
- 3. Click by '**Presentation Mode**' until the "Presentation Options" menu pops up.
	- Select a color by clicking on one.
	- Click so there is a '✔' in the box next to '**Show menu bar**.'
	- Click on '**OK**.'

It may be a good idea for you not to check "Presentation Mode" while creating stacks. By leaving this option unchecked, you can see the windows that are open on your desktop. This may be handy as you perform multiple tasks. For students, this may be a distraction, however, and you may want them to remain in "Presentation Mode" while they construct stacks.

- 5. If there is a '✔' in the box next to '**I am an experienced user**,' leave it on for now. It gives the user more options later.
- 6. Close the "Preferences" window.

## New Cards

#### Creating **New Cards**

- 1. Pull down the **Edit** menu.
- 2. Select **New Card** (Control N for Windows or Command N for Mac). On the Mac, the Command and the Apple key are one and the same!
- 3. Repeat to create three additional new cards (for a total of 5 cards).
- **4.** Return to the first card by selecting '**First Card**' from the **Move** menu (Ctrl 1 in Windows or Cmd 1 in MacOS).

# The First Card

#### Creating Your **First Card**

- 1. Select '**Import Background**... ' from the **File** menu, then 'OK' to select "Disk file."
- 2. Select the '**North America**' graphic from the "HS Art" folder by double clicking.

#### Creating the **Title**

- 1. The second card will be your "scratch" card. You can delete it when you finish the stack. Move to this card by selecting '**Next Card**' from the **Move** menu (Ctrl > in Windows and Cmd > on a Mac).
- 2. Select '**Text Style ...** ' from the **Options** menu (Ctrl Y on PC and Cmd Y on Macs).
	- Select '**Times**' or another font, click in the box by 'Bold,' click on a color that contrasts with your background and set the size to **36**. Click OK when ready or hit Enter or Return.
- 3. Select the Text Tool by clicking on the large letter '**T**' in the lower left-hand corner of the **Tools** menu. This text will become part of your background when you place it on the first card. We'll call this painted text or graphic text. Click the mouse button, and type the words 'Click on Mexico'.
- 4. Use the "lasso" tool to select your title. Select '**Copy**' from the **Edit** menu.
- 5. Move back to the first card (Ctrl 1 or Cmd 1).
- 6. Select '**Paste**' from the **Edit** menu. Move your cursor over the title until it becomes a 4-headed arrow. Hold down the mouse button and move the title to your desired location. Now click outside the area with the title.

## Response Cards

#### Creating **Response Cards**

- You will notice that your cursor is still in Lasso Mode. You can click on the Hand to get back to Browse Mode. (Shift Tab is the shortcut for both platforms.)
- 1. Go to the third card by selecting '**Next Card**' twice from the **Move** menu. You can "Jump" there with Control J or Command J. Try it when you're ready.
- 2. Select '**Erase Background ...** ' from the **Edit** menu. Choose a background color by clicking on it and then on the '**OK**' button.
- 3. Select '**Text Style ...** ' from the **Options** menu. Do you remember the shortcut?
	- Select '**Times**' or another font, click in the box by '**Bold**,' click on a color that contrasts with the background and set the size to **72**.
- 4. Select the Text Tool from the **Tools** menu, move to a spot on the left-hand side of your card, click the mouse button, and type 'That's Right!'
	- If you want to move the text, click on the '**Selection Rectangle**' on the **Tools** menu, select your text and move it to a new location. You can select part of the text as well.
- 5. Move to Card 4 and create a card for students who clicked on the wrong response.

#### Adding **Buttons**

- 1. Return to the first card.
- 2. Select '**Add a Button ...** ' from the **Objects** menu. (Is there a shortcut?)
- 3. Select the '**Invisible rectangle**' button. Click on OK.
- 4. Move the rectangle with the "Marching Red Ants" to the upper-left hand corner of the screen, and then stretch it diagonally so it covers the screen. Click just outside the rectangle.
- 5. When prompted, click on '**Another card ...**' under the "Places to Go" menu. Click on the right arrow until you are at the 'Incorrect Response' card, then click on '**OK**.' Choose a transition effect (*e.g.*, left to right). Now click on '**Play a sound...** ' under the "Things to Do" menu. Select '**Boing**' and then click on '**OK**.'
- 6. Go back to the first card using the **Move** menu. Test your button. Your button will only work if you are using the Browse Hand. Shift Tab will quickly get you back there if you have been messing around.
- 7. Repeat the sequence above to mark the correct response. This time, select the invisible square that shows a 4-way arrow inside the lasso. That's the exploding button. The borders of the shape you choose will define the button's shape. In this case, the shape will be Mexico. Click on '**OK**' and then click inside Mexico. Choose the appropriate card and a transition effect. Add a sound if you like.
- 8. Go back to card 4 and add a button that will take the student back to the first card.
- 9. Go to card 3 and add a button that will take you to the fifth card where you can ask a new question. Try designing your own test card!

### Save your work!

Save your card in the appropriate sub directory or folder on the server by using File => Save Stack As… and choose name that makes sense. If you're using Windows, save your stack with eight or less characters. The .STK extension will be added to your stack but you won't see it. If you open a Windows stack on a Mac, the .STK is visible. If you're using both platforms you get extra credit. Save the PC way to avoid problems.